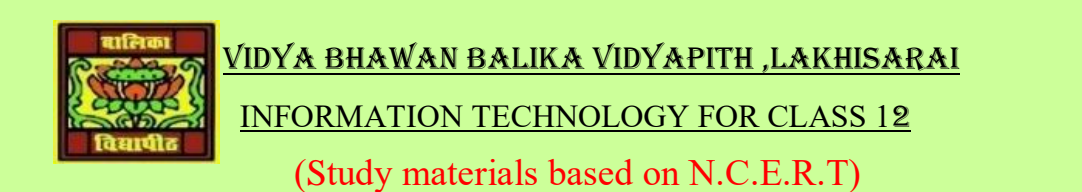

RAUSHAN DEEP DATE:-28.07.2020(TUESDAY)

# Some important question and answer

# *1. Write step wise book a Rail Ticket using an IRCTC website.*

Online booking of rail ticket using the Indian Railway Catering and Tourism Corporation (IRCTC) portal.

### **All steps are as follows. First of all**

- $\triangleright$  Check you have a web browser and an Internet connection on your computer.
- $\triangleright$  Open the web browser and type the website address of IRCTC i.e., <https://www.irctc.co.in/> in the address bar. Press<Enter>.
- $\triangleright$  A web page opens on a window of IRCTC.
- $\triangleright$  For booking a ticket, you need to have an account on the IRCTC website, if you already have an account in IRCTC, then type your username and password and login. If you are an existing user, you need to create a account. You need to sign up on the IRCTC website, to perform any transaction.

#### **Create New Account**

- Locate and click <signup> link. An individual registration page opens.
- Read the instructions and fill the registration form. The fields marked with a star (\*) are mandatory.
- $\triangle$  After filling the form, click the  $\triangle$ submit $>$  button.
- Once your account has been created. Now you can perform transactions from your account.
- Once you have created your account you can login to the site using your username and password.
- After you login, you can see your page with your name displayed on the right side of the web page.
- Once your log in is successful, now you can perform transactions from your account.

# **Book a Ticket**

- $\bullet$  On the Plan My Travel box on the left side of the page, enter the details, i.e. the start station, end station, date on which you want to travel, ticket type (eticket) and your quota. Next, click on <Find trains>.
- $\triangle$  A list of available trains with information about availability of tickets is displayed.

\* You can see the train number, train name, departure time, arrival time at the destination, category of the seats allowed in the train like that 1A, 2A, 3A, SL (Sleeper) etc. A cross  $(x)$  mark non availability of the category in the specific train.

- Select the category of the seat for a train. A screen appears which shows the availability of seats in the selected train and selected category. For the date requested by you and a few days ahead. It also shows the ticket fare.
- After you have checked the fares and you are ready to book a ticket, click on  $<$ book $>$ .
- $\triangle$  A page open a form appears. Enter the detail of the persons for whom you are booking the tickets, like name, age, sex, berth/seat preference (lower, middle, upper), and check the box, if you are a senior citizen.
- $\triangle$  Once you have filled in details press <Enter>, the page showing your booking details is displayed.
- Now, you are required to make payment for the ticket, you can make payment using credit card, debit card, Net banking. Once your payment is done, you can view your ticket.
- An electronic copy of your paid ticket is shown on your laptop/ Pc screen. Also, your ticket will be e-mailed to you at the email address you have specified in the registration form.

*RAUSHAN DEEP PGT (IT) 28.07.20XX*